# **pywfom**

*Release 0.0.1-beta*

**Ryan Byrne**

**Apr 23, 2021**

# **BACKGROUND:**

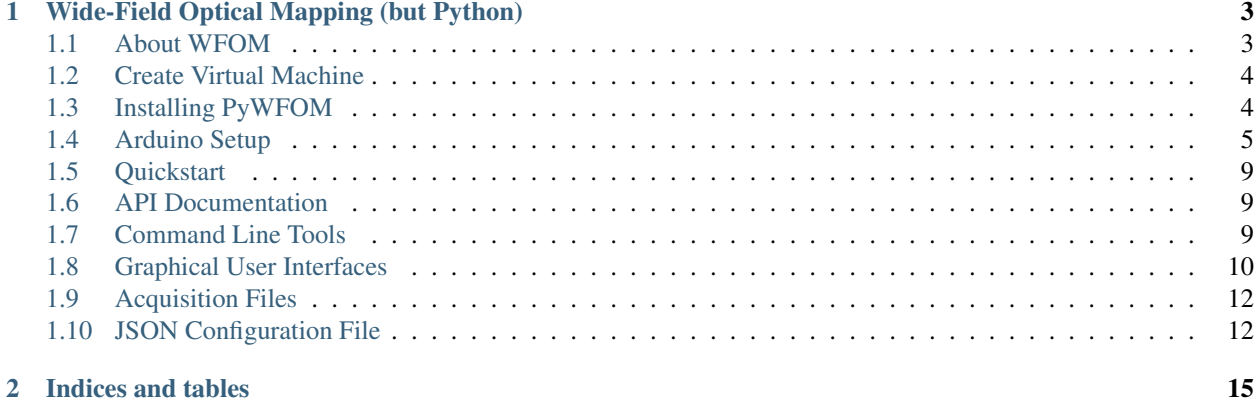

# YIWIFIDII  $\dot{M}$

#### **CHAPTER**

**ONE**

# **WIDE-FIELD OPTICAL MAPPING (BUT PYTHON)**

# <span id="page-6-1"></span><span id="page-6-0"></span>**1.1 About WFOM**

Wide-Field Optical Mapping (WFOM) is the product of the Columbia University's [Laboratory for Functional Opti](https://hillmanlab.zuckermaninstitute.columbia.edu//)[cal Imaging,](https://hillmanlab.zuckermaninstitute.columbia.edu//) run by [Elizabeth Hillman](https://hillmanlab.zuckermaninstitute.columbia.edu/people/elizabeth-m-c-hillman-phd/)

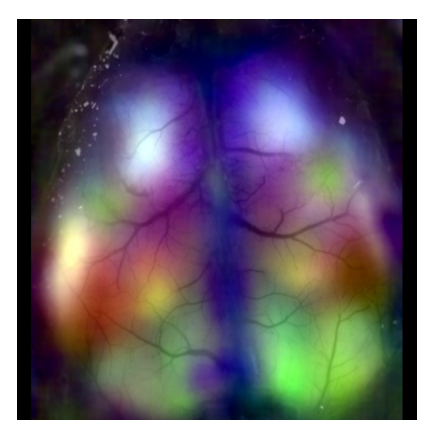

#### **1.1.1 Technique**

WFOM works by utilizing a high-speed CCD camera's exposure signal to trigger arrays of high-powered LEDs, set to specified wavelengths.

A paper describing the technique further can be found [here.](https://pubmed.ncbi.nlm.nih.gov/27574312/)

#### **1.1.2 Applications**

WFOM is currently being used in a wide  $(\cdot \check{\cdot})$  range of applications, such as:

#### **Neurovascular Coupling**

Fig. 1: Seizure caused by tumor growth imaged using WFOM

#### **Resting State Dynamics**

Fig. 2: Resting state neural and hemodynamic activity in the awake mouse brain

For a comprehensive list of WFOM applications, [visit this page](https://hillmanlab.zuckermaninstitute.columbia.edu/)

#### **1.1.3 Why PyWFOM?**

PyWFOM combines code previously spread across numerous platforms, devices, and languages into a single, userfriendly Python Package.

Users are able to set camera parameters, stim functions, and data acquisition all in one place.

# <span id="page-7-0"></span>**1.2 Create Virtual Machine**

It is highly recommended you use a [Virtual Environment](https://docs.python.org/3/tutorial/venv.html) when installing pywfom. This is done by running the following commands:

```
python3 -m venv myWFOM
source myWFOM/bin/activate
```
# <span id="page-7-1"></span>**1.3 Installing PyWFOM**

#### **1.3.1 System Requirements**

- [Windows 10](https://www.microsoft.com/en-gb/software-download/windows10ISO) or [Linux](https://www.linux.org/pages/download/)
- [Python](https://www.python.org/downloads/) 3.5+

#### **1.3.2 w/ PIP**

The easiest way to install pywfom is through the Python Package Manager, [PIP](https://pypi.org/project/pip/)

pip install pywfom

#### **1.3.3 From Source**

pywfom's Source Code is hosted on [Github.](Githubhttps://github.com/)

```
git clone https://github.com/ryan-byrne/pywfom.git
cd pywfom
python setup.py install
```
# <span id="page-8-0"></span>**1.4 Arduino Setup**

Running pywfom requires first setting up an [Arduino](https://arduino.cc/) to be used with the system.

#### **1.4.1 Installing the Arduino IDE & Drivers**

Download the [Arduino IDE](https://www.arduino.cc/en/software/) for your Operating System and follow the instructions on your screen.

Any required USB Drivers will be installed alongside the [Arduino IDE.](https://www.arduino.cc/en/software/)

#### **1.4.2 Deploying to the Arduino**

- 1. Attach the [Arduino](https://arduino.cc/) you wish to use with your pywfom system to your machine via USB.
- **NOTE:** [Arduino MEGA](https://store.arduino.cc/usa/mega-2560-r3) is suggested
- 2. Download the [pyWFOM Arduino File](https://raw.githubusercontent.com/ryan-byrne/pywfom/master/files/pywfomArduino/pywfomArduino.ino)
- 3. Start the [Arduino IDE,](https://www.arduino.cc/en/software/) and open the [pyWFOM Arduino File](https://raw.githubusercontent.com/ryan-byrne/pywfom/master/files/pywfomArduino/pywfomArduino.ino)
- 4. Verify the correct device and port are selected
- 5. Deploy the code to the [Arduino](https://arduino.cc/)
- 6. pywfom is now able to send settings to your [Arduino](https://arduino.cc/)

#### **1.4.3 Attaching Devices**

Adding devices to your pywfom system is as simple as attaching them to the pins of your [Arduino.](https://arduino.cc/)

The example below shows 3 separate BNC connectors attached to an exposure trigger from a sCMOS camera and two LED drivers.

pywfom would send this information to the [Arduino](https://arduino.cc/) using the strobing setting in config.json.

Take a look at the section on the *[JSON Configuration File](#page-15-1)*.

```
{
  "strobing": {
    "leds":[
      {
        "name":"led1",
         "pin":2
      },
      {
         "name":"led2",
         "pin":5
```
(continues on next page)

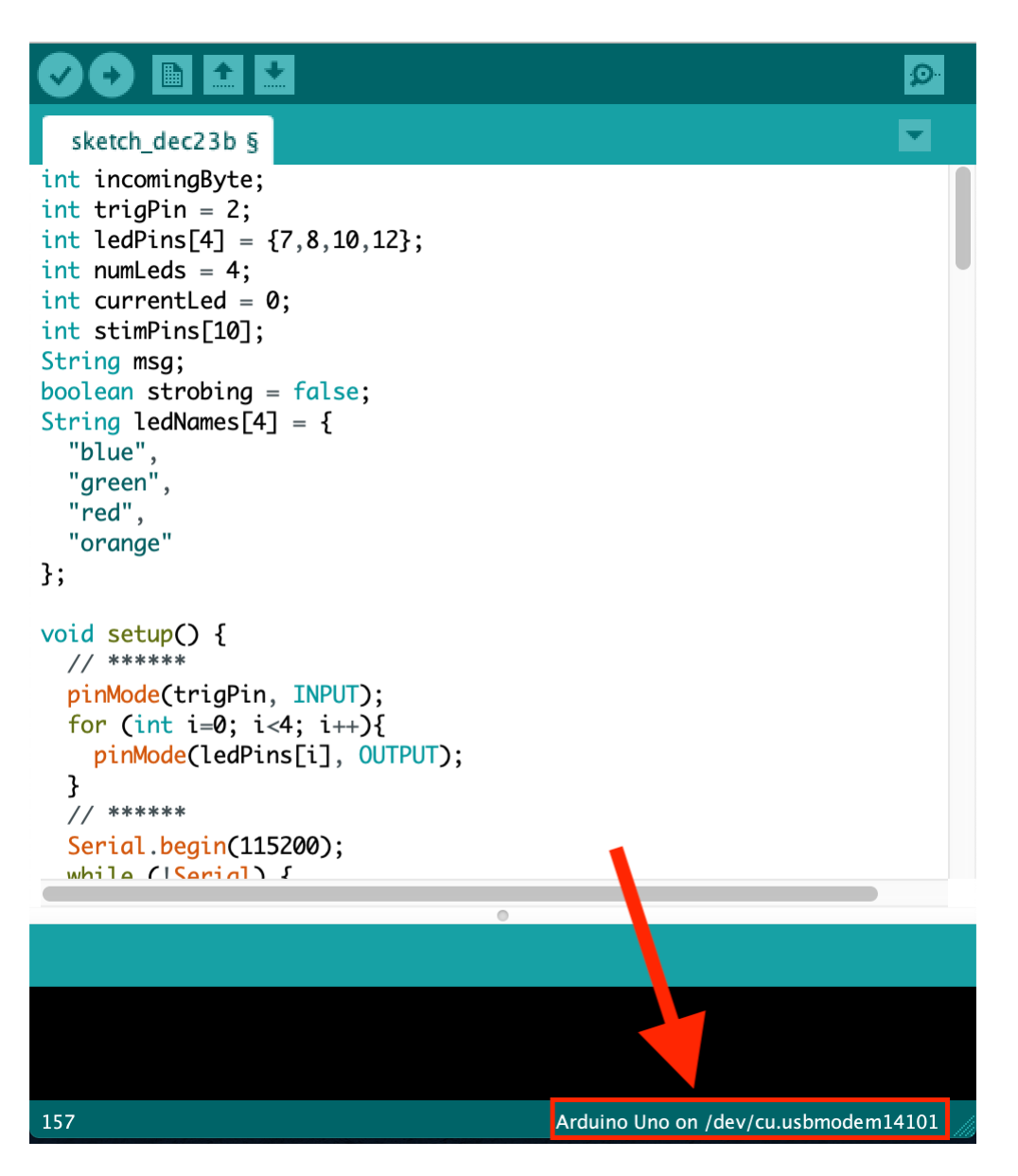

Fig. 3: These can be changed from the Tools Menu

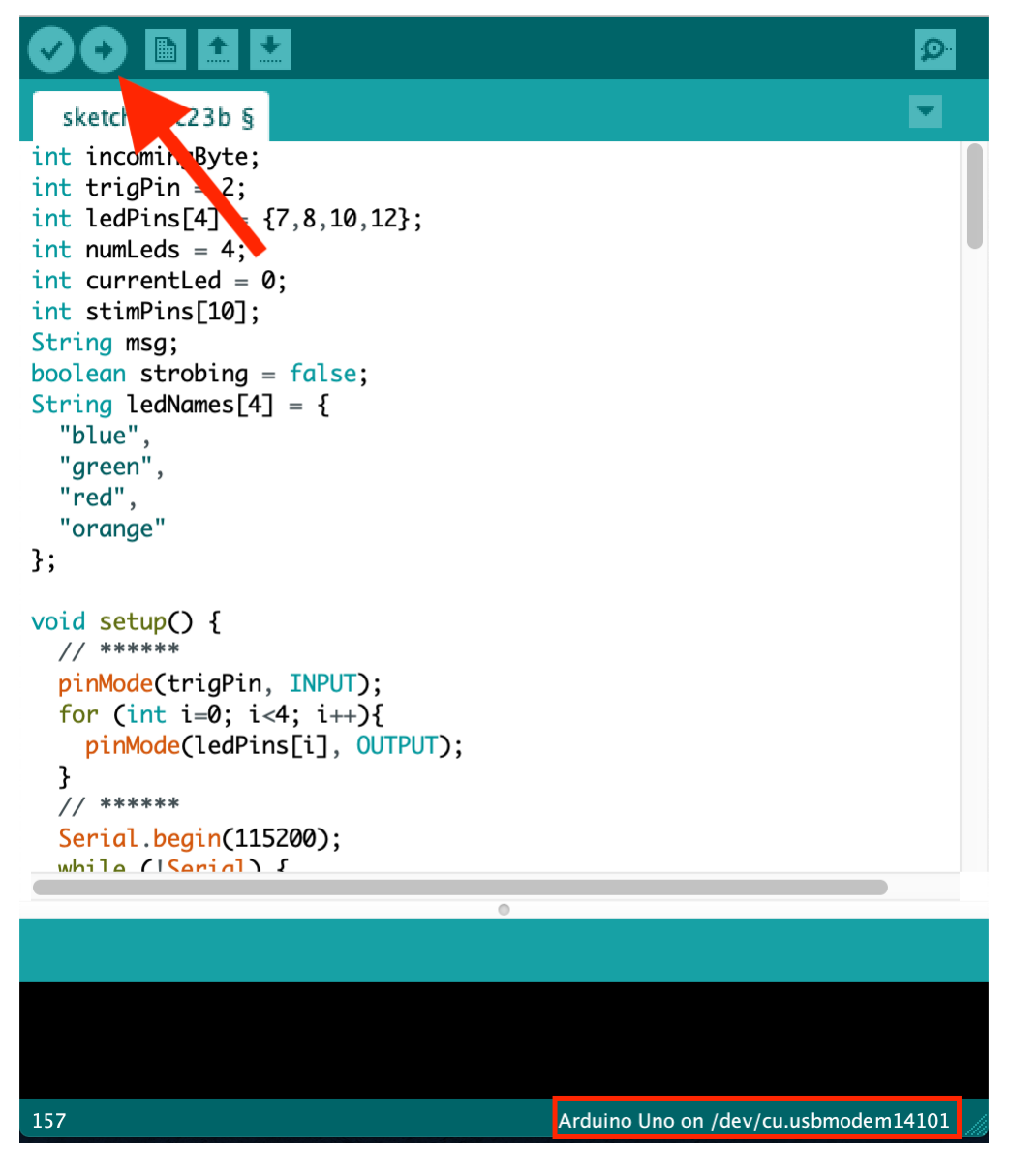

Fig. 4: Wait until the code successfully deploys

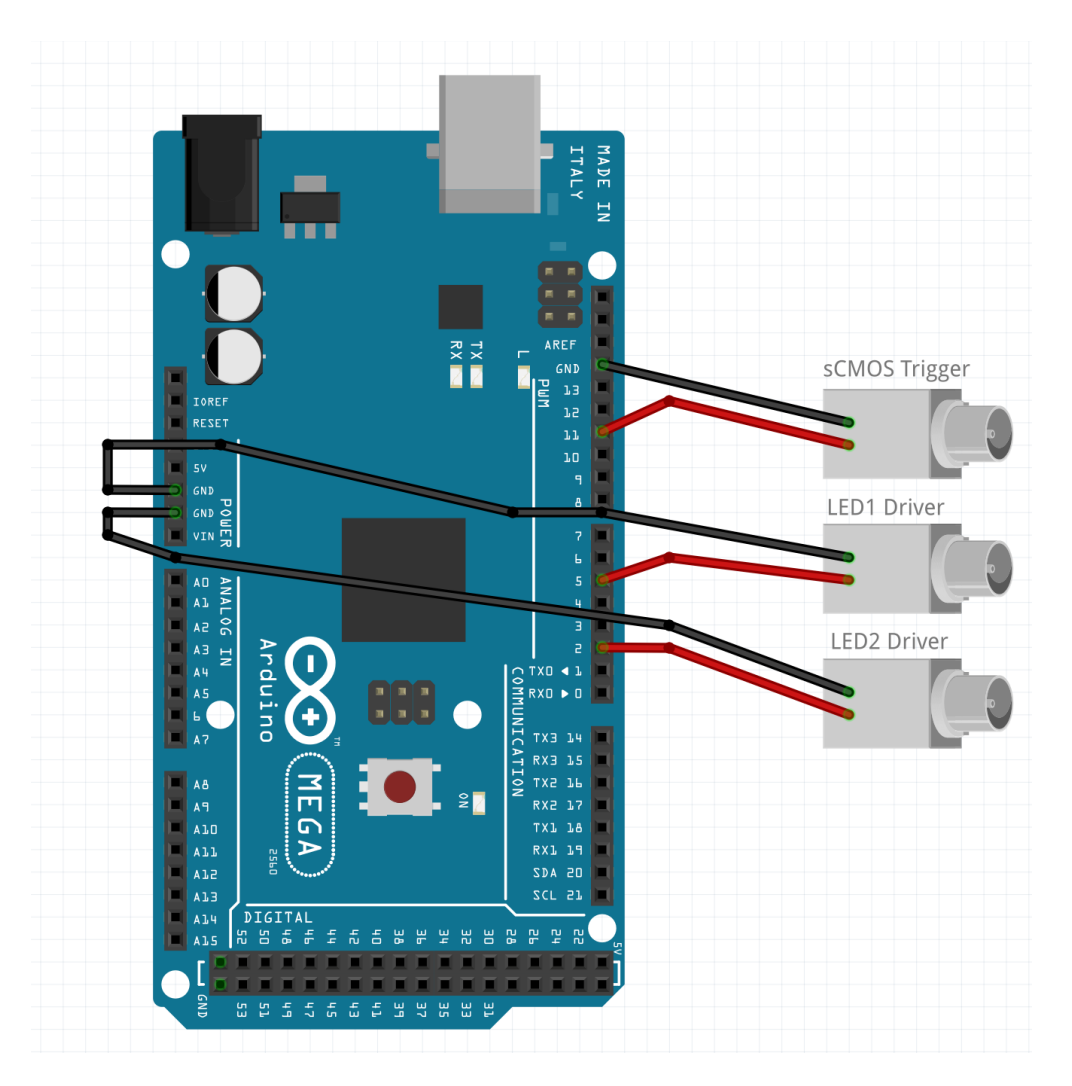

Fig. 5: Simple wiring diagram including a single sCMOS Camera and 2 LEDs

(continued from previous page)

} ], **"trigger"**:11 ]

}

# <span id="page-12-0"></span>**1.5 Quickstart**

Once you've completed *[Installing PyWFOM](#page-7-1)* and *[Arduino Setup](#page-8-0)*, the system can start to be configured.

The quickest way to do this is running the *[wfom-quickstart](#page-13-1)* command.

wfom-quickstart

# <span id="page-12-1"></span>**1.6 API Documentation**

- <span id="page-12-4"></span>**1.6.1 System Interface**
- **1.6.2 Camera Interface**
- **1.6.3 Arduino Interface**

# <span id="page-12-2"></span>**1.7 Command Line Tools**

The simplest way to configure, acquire, and view runs is with one of pywfom's available *[Command Line Tools](#page-12-2)*.

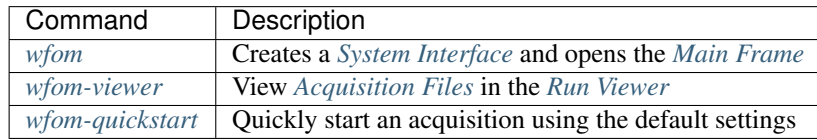

#### <span id="page-12-3"></span>**1.7.1 wfom**

#### **Arguments**

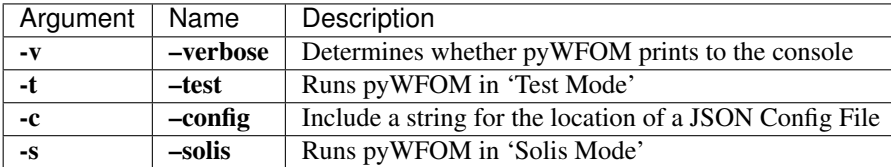

wfom -v -c path/to/config/myConfiguration.json

- <span id="page-13-3"></span>**1.7.2 wfom-viewer**
- <span id="page-13-1"></span>**1.7.3 wfom-quickstart**

# <span id="page-13-0"></span>**1.8 Graphical User Interfaces**

- <span id="page-13-2"></span>**1.8.1 Main Frame**
- <span id="page-13-4"></span>**1.8.2 Run Viewer**
- **1.8.3 Additional Windows**

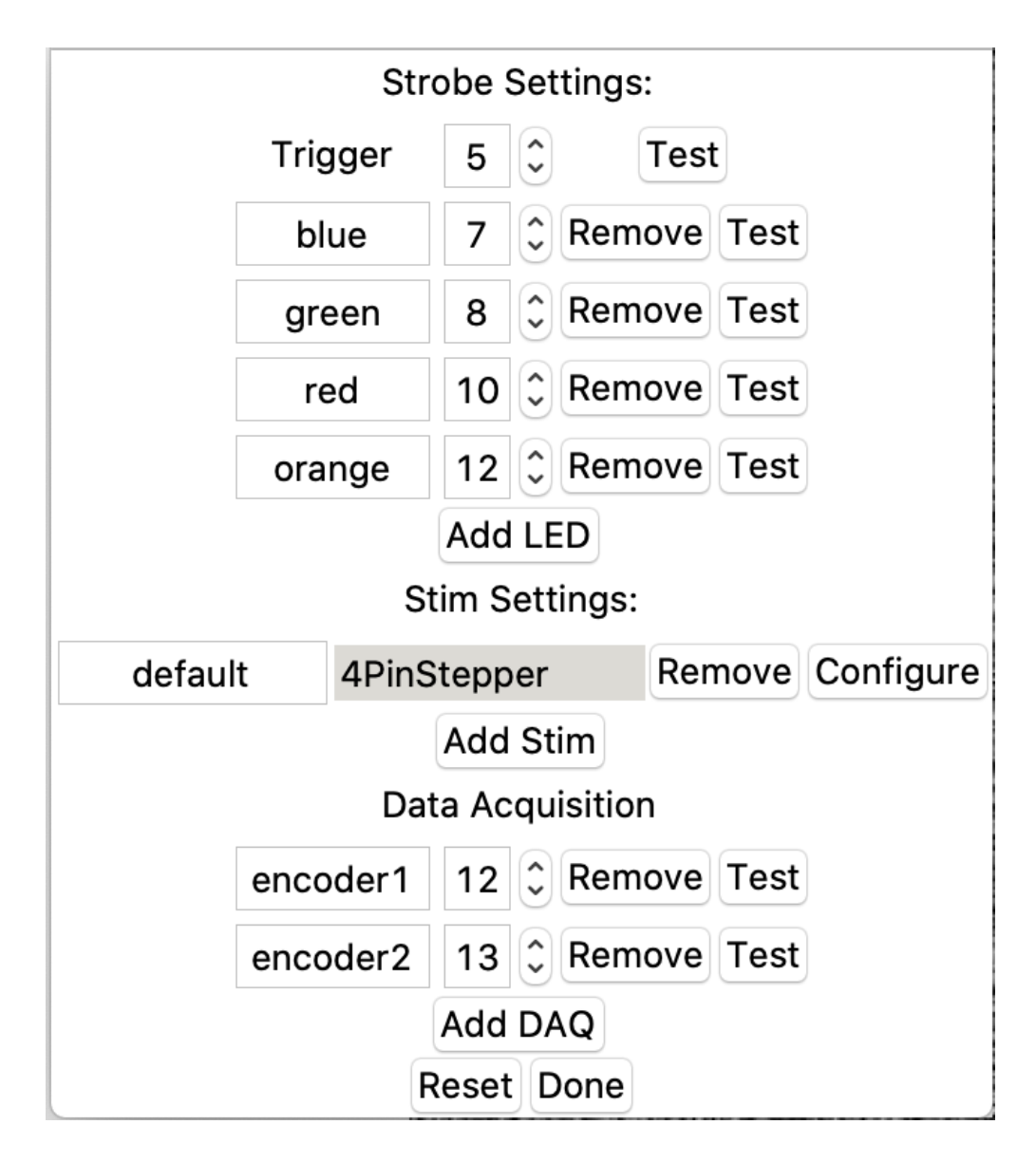

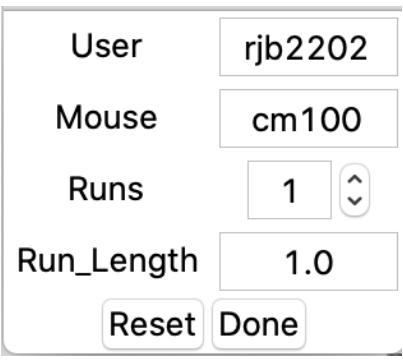

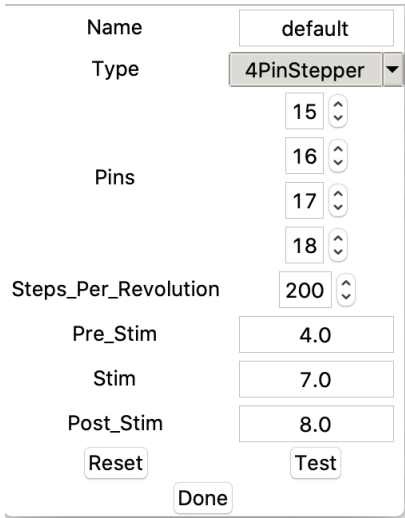

# <span id="page-15-0"></span>**1.9 Acquisition Files**

Raw Data is stored as a individual frames in a run directory. frame file are [numpy](https://numpy.org/) array, and saved as an [npz](https://numpy.org/doc/stable/reference/generated/numpy.savez.html) file with the following structure.

#### **1.9.1 Structure**

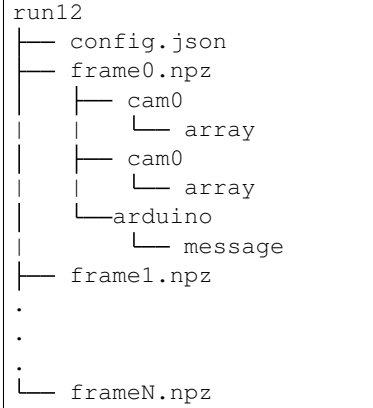

#### **1.9.2 Numpy Frame**

# <span id="page-15-1"></span>**1.10 JSON Configuration File**

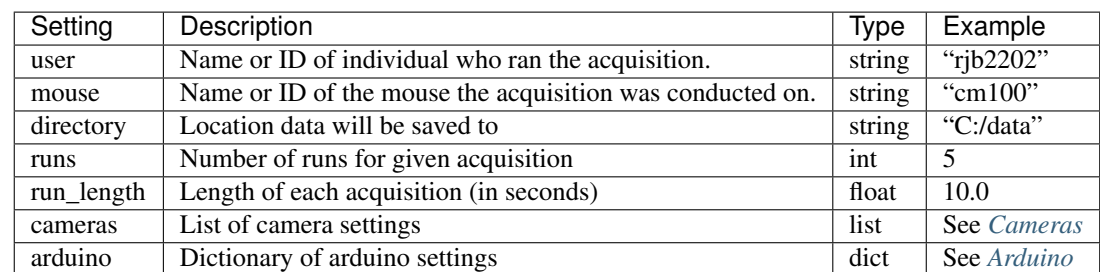

pywfom uses a [JSON](https://www.json.org/json-en.html) file to store various metadata and settings.

NOTE: It is highly recommended you only alter the your *[JSON Configuration File](#page-15-1)* , do not directly edit the file itself.

#### **1.10.1 Example JSON Configuration**

```
{
 "user":"rjb2202",
 "mouse":"cm100",
 "directory":"C:/data",
 "runs": 5,
 "run_length": 2.0
 "arduino": {}
 "cameras": []
}
```
#### <span id="page-16-1"></span>**1.10.2 Arduino**

```
{
 "arduino": {
    "port": "COM4",
    "data_acquisition":[
      {
        "name":"encoder",
        "pin":20
     }
   ],
    "strobing": {
     "leds":[
        {
          "name":"blue",
          "pin":7
        },
        {
          "name":"green",
          "pin":8
       }
     ],
      "trigger":2
   },
    "stim": [
      {
        "name":"default",
        "type":"2PinStepper",
        "pins":{
         "step":5,
          "dim":6
        },
        "pre_stim":4.0,
        "stim":7.0,
        "post_stim":8.0
      }
   ]
 }
}
```
#### <span id="page-16-0"></span>**1.10.3 Cameras**

```
{
 "cameras": [{
   "device": "test",
   "index": 0,
   "name": "cam1",
   "height": 564,
   "width": 420,
   "offset_x": 524,
   "offset_y": 157,
   "binning": "1x1",
   "dtype": "uint16",
   "master": true,
   "framerate": 20.0
```
(continues on next page)

(continued from previous page)

```
}, {
   "device": "test",
   "index": 0,
   "name": "cam3",
   "height": 500,
   "width": 400,
   "offset_x": 1,
    "offset_y": 50,
    "binning": "1x1",
   "dtype": "uint16",
   "master": false,
   "framerate": 10.0
 }]
}
```
**1.10.4 Default Configuration**

### **CHAPTER**

**TWO**

# **INDICES AND TABLES**

- <span id="page-18-0"></span>• genindex
- modindex
- search